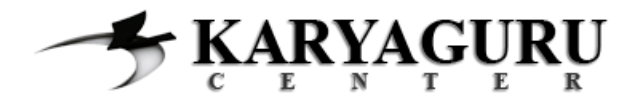

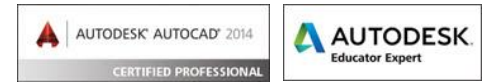

# **Tutorial AutoCAD Gambar Pos Jaga Bagian 3 (Tampak Belakang)**

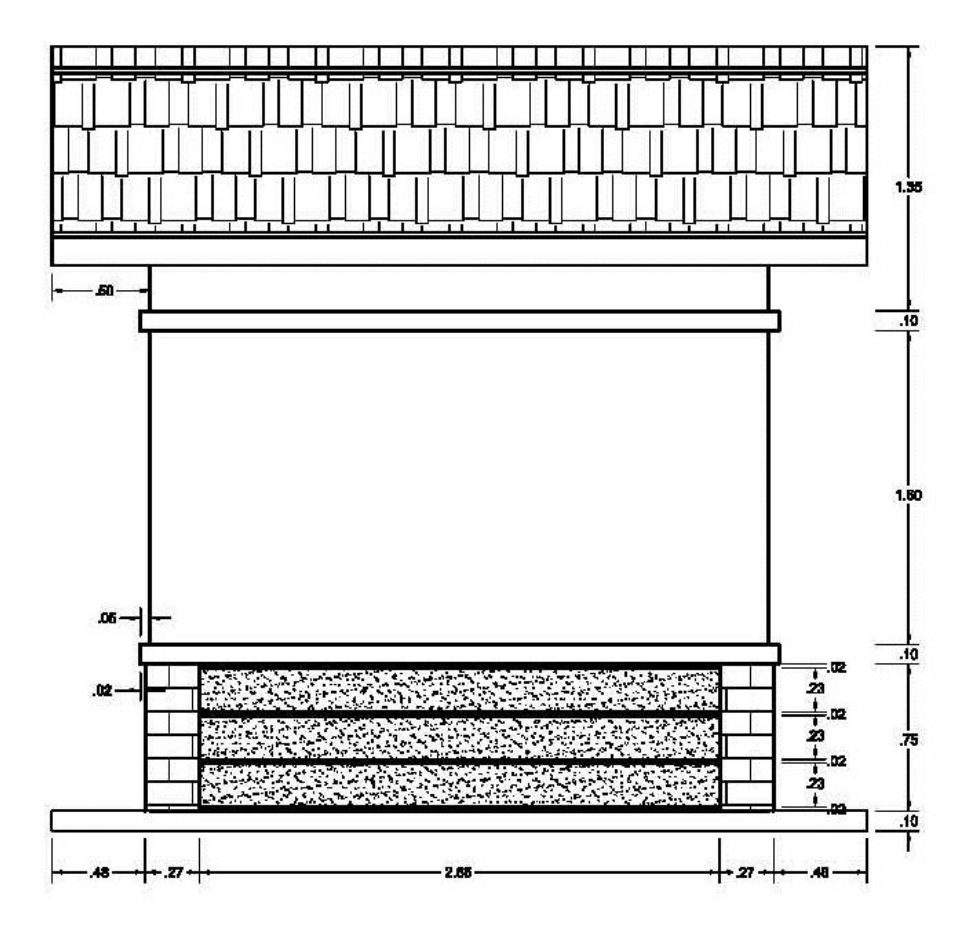

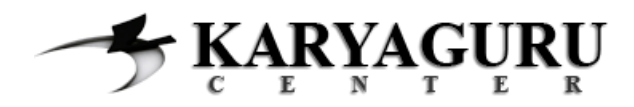

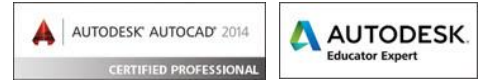

Setelah menggambar denha dan atap pada bagian sebelumnya, maka pada bagian ke-3 ini kita akan membuat tampak belakang. Seperti biasa buka file hasil pekerjaan sebelumnya.

#### Langkah 1

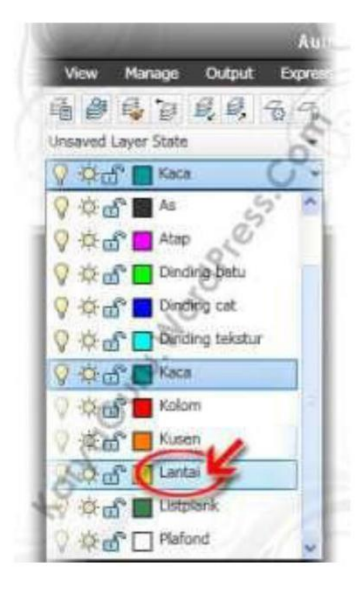

Aktifkan layer Lantai. Buatlah obyek lantai dengan perintah Polyline atau Line dengan ukuran seperti pada gambar:

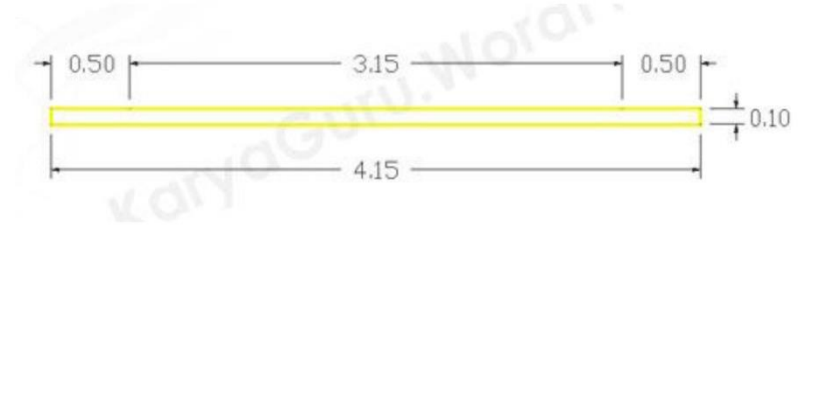

#### **Langkah 2**

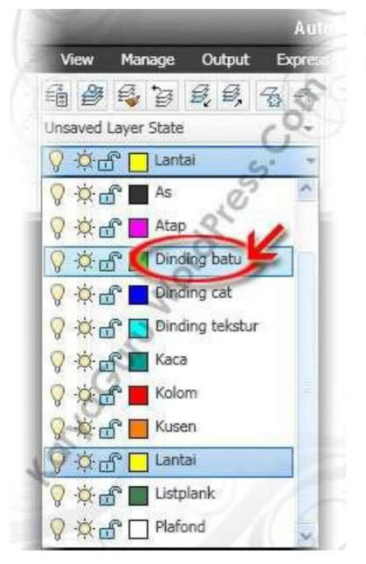

Aktifkan layer Dinding batu. Buat Rectangle 0,25×0,75 (di mulai titik 0,50 dari sebelah kiri).

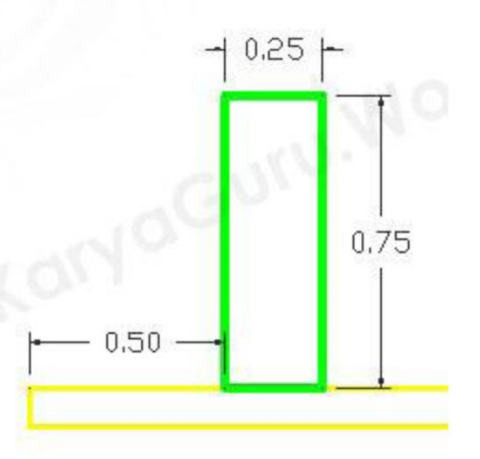

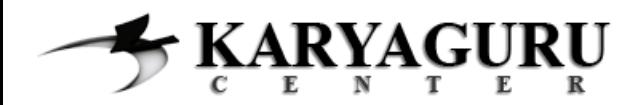

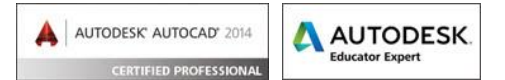

Duplikat obyek Dinding batu ke posisi titik 0,50 dari sebelah kanan. Anda dapat menggunakan perintah Mirror atau Copy hingga hasilnya seperti gambar dibawah ini.

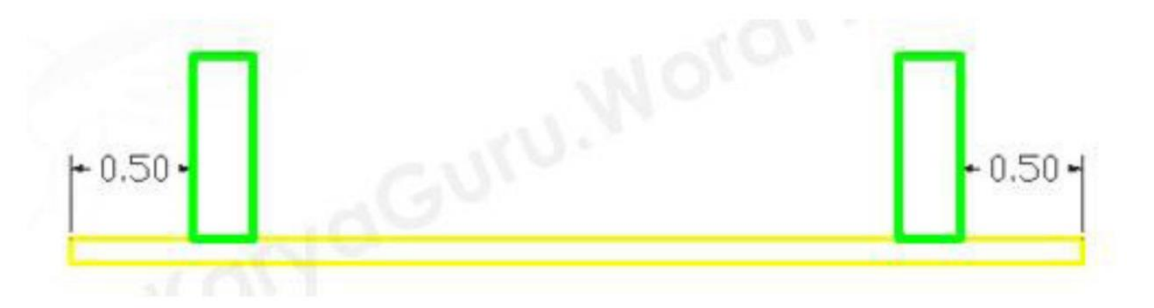

## **Langkah 4**

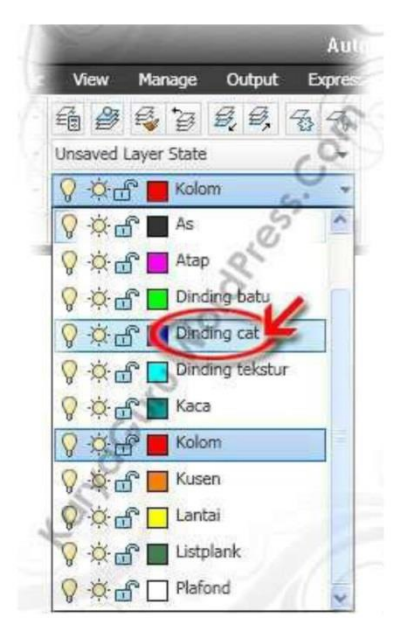

Aktifkan layer Dinding cat.

Buatlah obyek list dinding seperti dibawah ini dengan menggunakan perintah Polyline atau Line

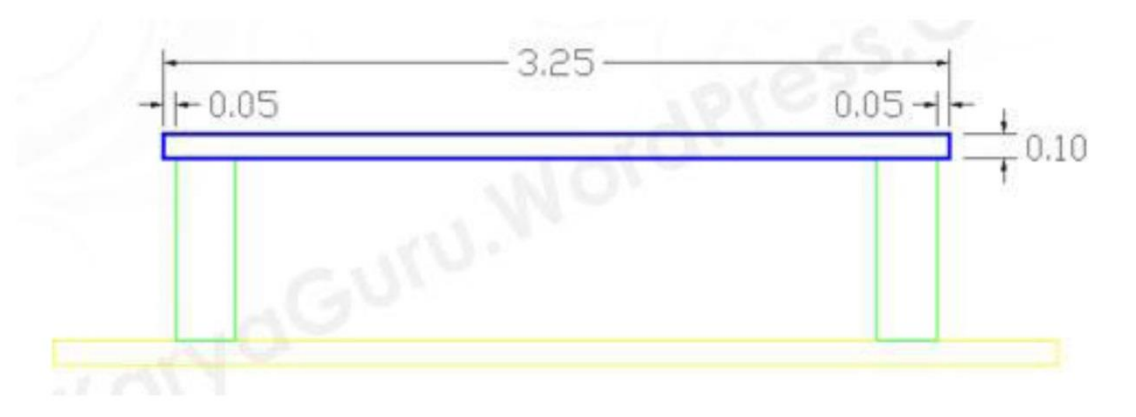

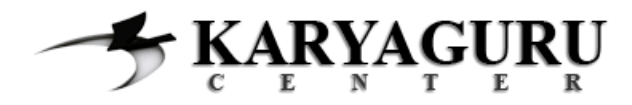

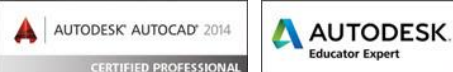

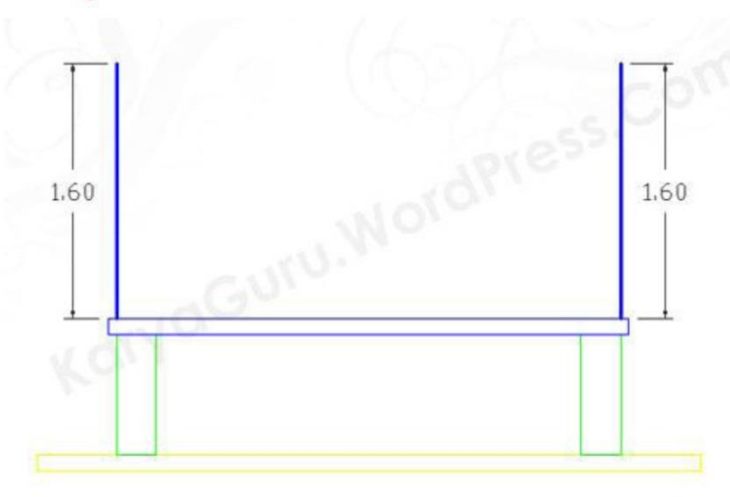

Langkah berikutnya, buat garis dinding sepanjang 1,60 seperti gambar disamping ini dengan menggunakan perintah Line.

## Langkah 6

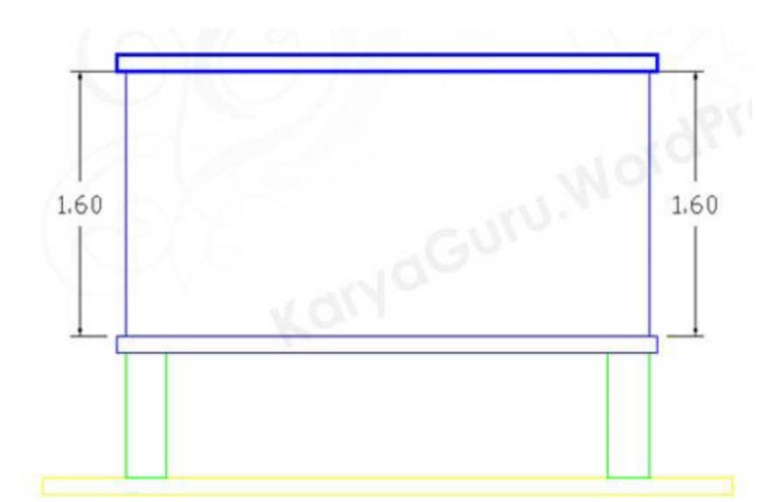

Gandakan obyek list dinding yang sudah dibuat pada langkah 4 tepat berada diatas garis dinding yang dibuat tadi dengan perintah Copy atau Mirror.

### Langkah 7

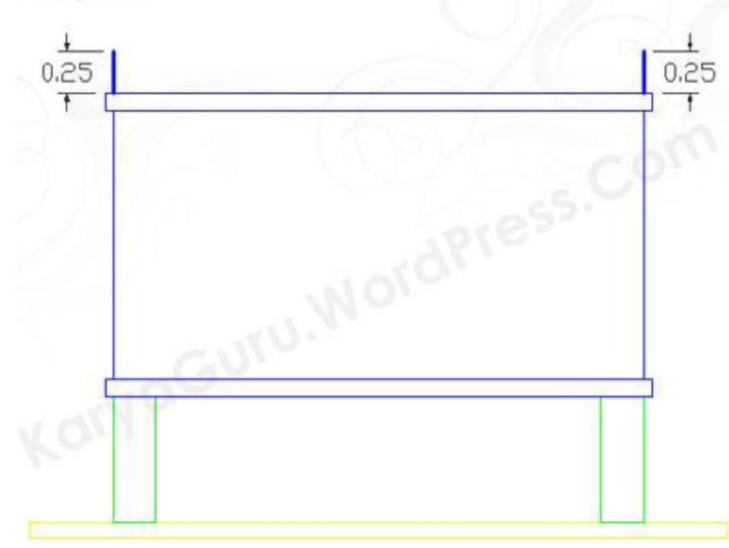

Buatlah dinding garis sepanjang  $0,25$ diatas list dinding hasil dari mengcopy tadi dengan perintah Line atau Polyline.

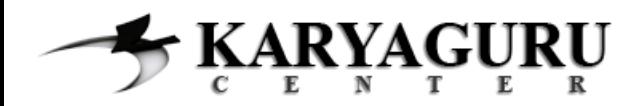

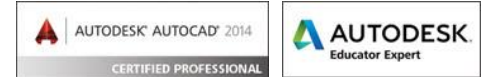

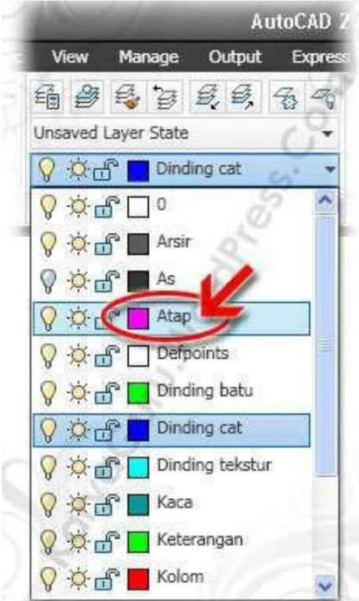

Aktifkan Layer atap dan buatlah garis atap dengan bentuk dan ukuran seperti gambar dibawah. Anda dapat menggunakan perintah Line, Polyline atau Rectangle.

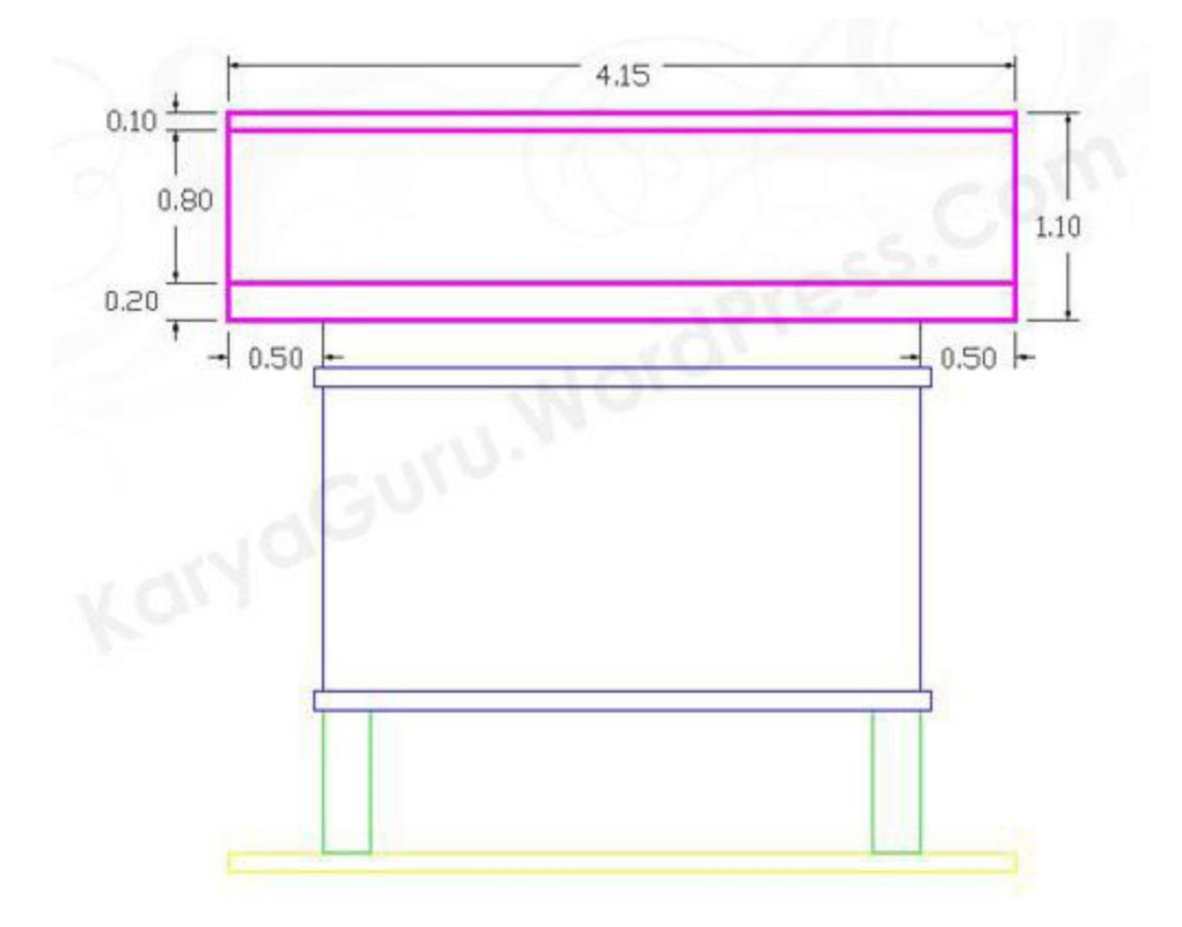

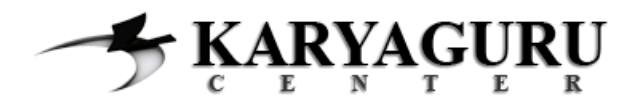

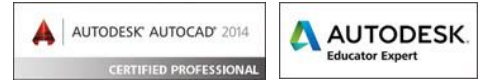

Aktifkan Layer arsir dan berikan pola arsiran dengan menggunakan perintah Hatch. Setting beberapa konfigurasi seperti dibawah ini:

**Pattern: AR-RSHKE** Angle: 0 Scale : 0,00075

Lalu klik tombol Add: Pick points, beri seleksi pada bagian atas dan tengah atap. Lihat gambar berikut:

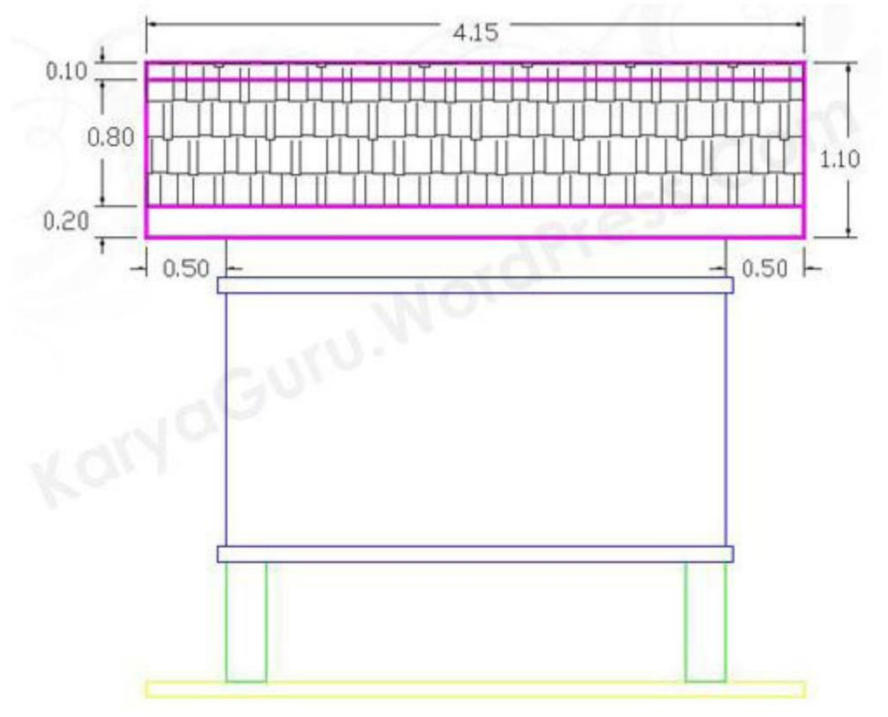

### **Langkah 10**

Buatlah garis tali air dengan ketebalan 0,02 pada daerah dinding bawah Anda dapat menggunakan perintah Line, Rectangle ataupun Polyline. Duplikat obyek tali air tersebut dengan jarak seperti pada gambar dibawah ini:

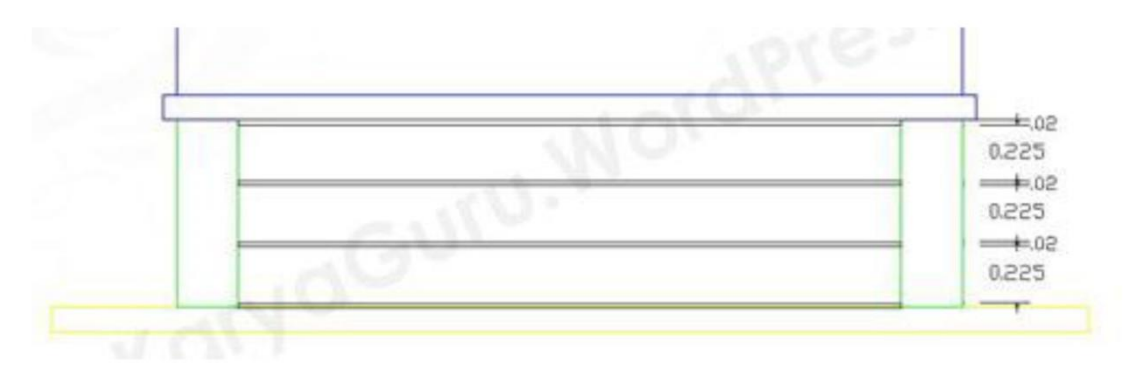

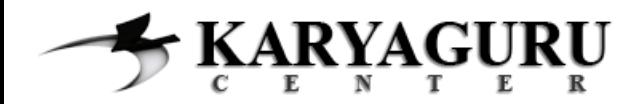

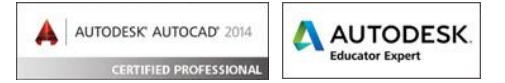

Beri arsiran pada bagian dinding bawah dan dinding batu dengan settingan sebagai berikut:

Dinding bagian bawah:

Pattern: AR-SAND Angle :  $0$ Scale : 0,001

Dinding batu

Pattern: AR-B816 Angle:  $0$ Scale : 0,0005

Hasilnya dari langkah 11 adalah seperti ini:

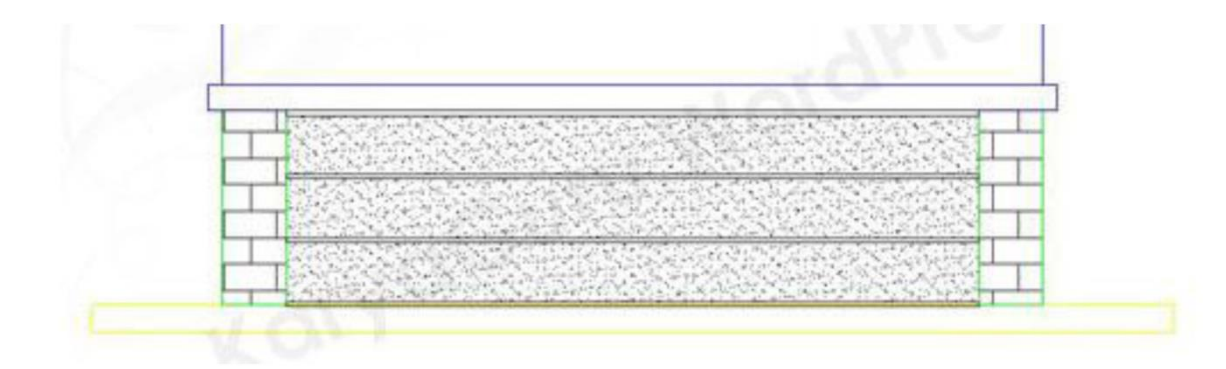

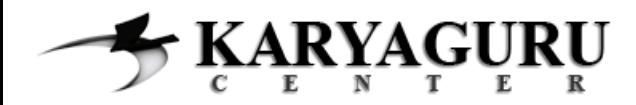

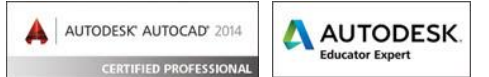

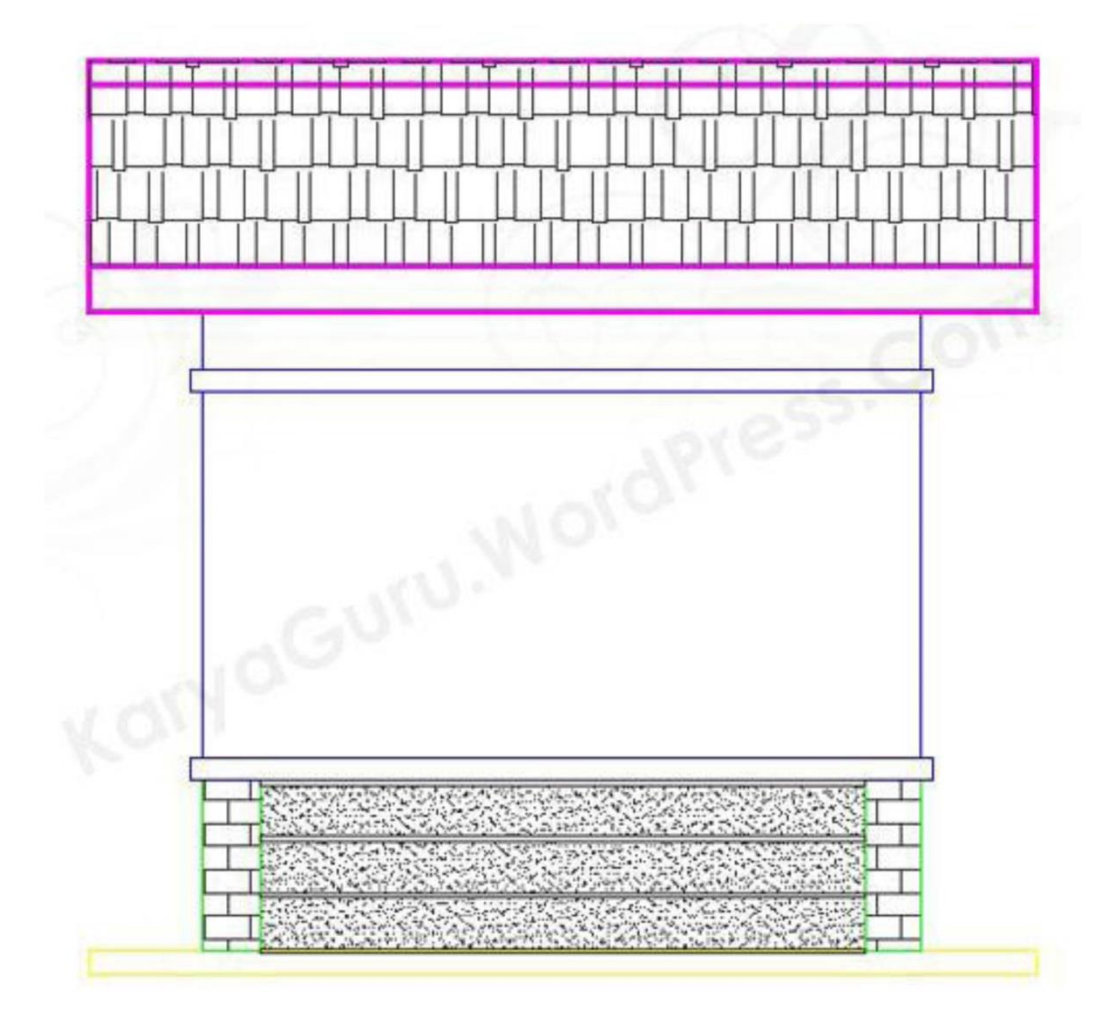

#### Hasil akhir dari gambar Tampak Belakang adalah sebagai berikut: